**IBM SPSS Modeler Advantage Enterprise Marketing Management Edition** バージョン **8** リリース **0 2013** 年 **10** 月 **25** 日

# インストール・ガイド

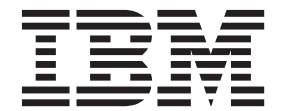

#### - お願い ――――

本書および本書で紹介する製品をご使用になる前に、 29 [ページの『特記事項』に](#page-32-0)記載されている情報をお読みください。

# 目次

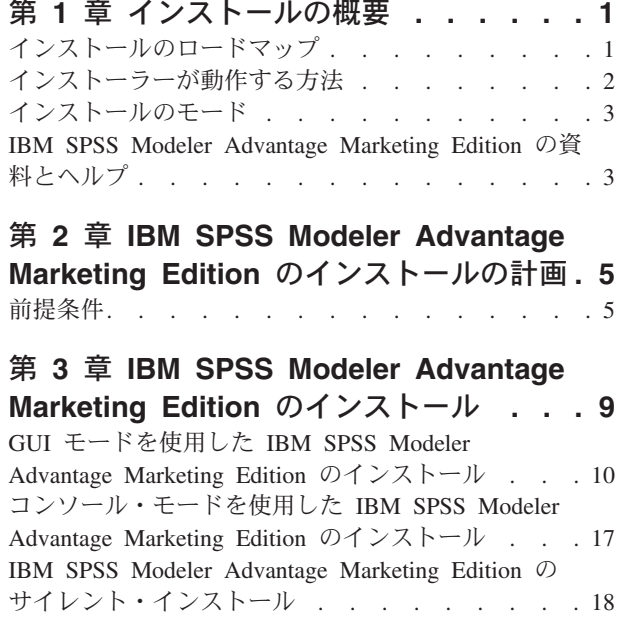

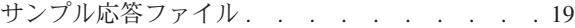

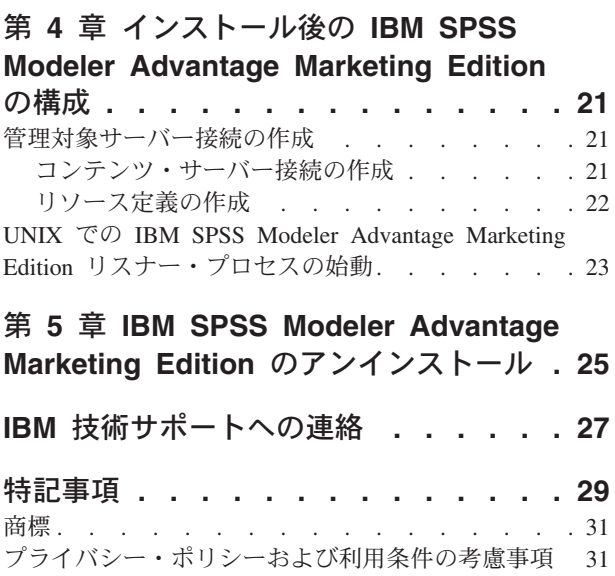

**iv** IBM SPSS Modeler Advantage Enterprise Marketing Management Edition: インストール・ガイド

# <span id="page-4-0"></span>第 **1** 章 インストールの概要

IBM® SPSS® Modeler Advantage Marketing Edition のインストールは、IBM SPSS Modeler Advantage Marketing Edition をインストール、構成、および配置すると完 了します。「IBM SPSS Modeler Advantage Marketing Edition インストール・ガイ ド」には、 IBM SPSS Modeler Advantage Marketing Edition のインストール、構 成、および配置に関する詳細情報が示されています。

『インストール・ロードマップ』セクションを利用すると、「IBM SPSS Modeler Advantage Marketing Edition インストール・ガイド」の使用について幅広く理解す ることができます。

# インストールのロードマップ

インストールのロードマップを使用して、IBM SPSS Modeler Advantage Marketing Edition のインストールに必要な情報を迅速に参照します。

表 1 を使用して、IBM SPSS Modeler Advantage Marketing Edition のインストール のために完了する必要があるタスクをスキャンできます。以下の表の「情報」列に は、IBM SPSS Modeler Advantage Marketing Edition のインストールに関するタス クについて説明するトピックへのリンクがあります。

| 章                                                                               | 情報                                 |
|---------------------------------------------------------------------------------|------------------------------------|
| 『第 1 章 インストールの概要』                                                               | この章では、以下の内容について説明しま                |
|                                                                                 | す。                                 |
|                                                                                 | • 2ページの『インストーラーが動作する方              |
|                                                                                 | 法』                                 |
|                                                                                 | • 3 ページの『インストールのモード』               |
|                                                                                 | • 3ページの『IBM SPSS Modeler           |
|                                                                                 | Advantage Marketing Edition の資料とヘル |
|                                                                                 | プ』                                 |
| 5ページの『第 2 章 IBM SPSS Modeler                                                    | この章では、以下の内容について説明しま                |
| Advantage Marketing Edition $\mathcal{O} \times \mathcal{O} \times \mathcal{O}$ | す。                                 |
| の計画』                                                                            | 5 ページの『前提条件』                       |

表 *1. IBM SPSS Modeler Advantage Marketing Edition* のインストールのロードマップ:

| 章                                                                                                    | 情報                                                                                                    |
|----------------------------------------------------------------------------------------------------|----------------------------------------------------------------------------------------------------|
| 9ページの『第3章 IBM SPSS Modeler<br>Advantage Marketing Edition $\mathcal{O} \times \mathcal{O} \times \mathcal{O}$<br>ル』 | この章では、以下の内容について説明しま<br>す。<br>10ページの『GUI モードを使用した IBM<br>$\bullet$<br>SPSS Modeler Advantage Marketing Edition<br>のインストール』                                                                              |
|                                                                                                    | - 17 ページの『コンソール・モードを使用<br>した IBM SPSS Modeler Advantage<br>Marketing Edition のインストール』<br>- 18 ページの『IBM_SPSS_Modeler<br>Advantage Marketing Edition $\mathcal{O} \mathcal{H} \mathcal{V}$<br>ト・インストール』. |
| 25 ページの『第 5 章 IBM SPSS Modeler<br>Advantage Marketing Edition $\mathcal{OPT}$<br>ール』                                | この章では、IBM SPSS Modeler Advantage<br>Marketing Edition をアンインストールする方<br>法について説明します。                                                                                                    |

<span id="page-5-0"></span>表 *1. IBM SPSS Modeler Advantage Marketing Edition* のインストールのロードマップ *(*続 き*)*:

# インストーラーが動作する方法

IBM SPSS Modeler Advantage Marketing Edition をインストールするとき、IBM SPSS Modeler Advantage Marketing Edition インストーラーとともに、IBM EMM インストーラーを使用します。

IBM EMM スイート・インストーラーは、インストール・プロセス中に個々の製品 インストーラーを開始します。

以下のガイドラインを使用して、IBM SPSS Modeler Advantage Marketing Edition をインストールします。

- v IBM EMM インストーラーおよび IBM SPSS Modeler Advantage Marketing Edition インストーラーは、IBM SPSS Modeler Advantage Marketing Edition をイ ンストールするサーバーの同じディレクトリーにあることを確認してください。 複数のバージョンの IBM SPSS Modeler Advantage Marketing Edition インストー ラーが IBM EMM インストーラーのあるディレクトリーに存在するとき、IBM EMM インストーラーはインストール・ウィザードの「IBM EMM 製品 (IBM EMM Products)」画面で最新バージョンの IBM SPSS Modeler Advantage Marketing Edition を表示します。
- v IBM SPSS Modeler Advantage Marketing Edition をインストールした直後に、パ ッチをインストールすることを予定している場合、パッチ・インストーラーが IBM EMM および IBM SPSS Modeler Advantage Marketing Edition インストーラ ーと同じディレクトリーにあることを確認してください。

デフォルトでは、IBM SPSS Modeler Advantage Marketing Edition は以下のディレ クトリーのいずれかにインストールされます。

- /IBM/EMM (UNIX の場合)
- v C:¥IBM¥EMM (Windows の場合)

ただし、インストール中にディレクトリーを変更することができます。

## <span id="page-6-0"></span>インストールのモード

IBM EMM スイート・インストーラーは、GUI モード、コンソール・モード、また はサイレント・モード (無人モードとも呼ぶ) のいずれかのモードで実行できます。 IBM SPSS Modeler Advantage Marketing Edition をインストールする際は要件に見 合ったモードを選択してください。

### **GUI** モード

グラフィカル・ユーザー・インターフェースを使用して IBM SPSS Modeler Advantage Marketing Edition をインストールするには、Windows の GUI モード、 または UNIX の X Window System モードを使用します。

### コンソール・モード

コマンド・ライン・ウィンドウを使用して IBM SPSS Modeler Advantage Marketing Edition をインストールするには、コンソール・モードを使用します。

注**:** コンソール・モードでインストーラー画面を正しく表示するには、UTF-8 文字 エンコードをサポートするように端末ソフトウェアを構成してください。 ANSI な どその他の文字エンコードでは、テキストが正しくレンダリングされず、一部の情 報が読み取れなくなります。

### サイレント・モード

IBM SPSS Modeler Advantage Marketing Edition を複数回インストールするには、 サイレント・モード (無人モード) を使用します。サイレント・モードは、インスト ールに応答ファイルを使用し、インストール・プロセスの間にユーザー入力を必要 としません。

### **IBM SPSS Modeler Advantage Marketing Edition** の資料とヘルプ

IBM SPSS Modeler Advantage Marketing Edition には、ユーザー、管理者、および 開発者のための資料とヘルプがあります。

表 *2.* 入門

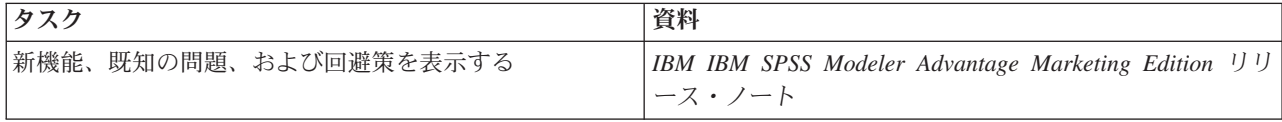

#### 表 *3.* ヘルプの表示

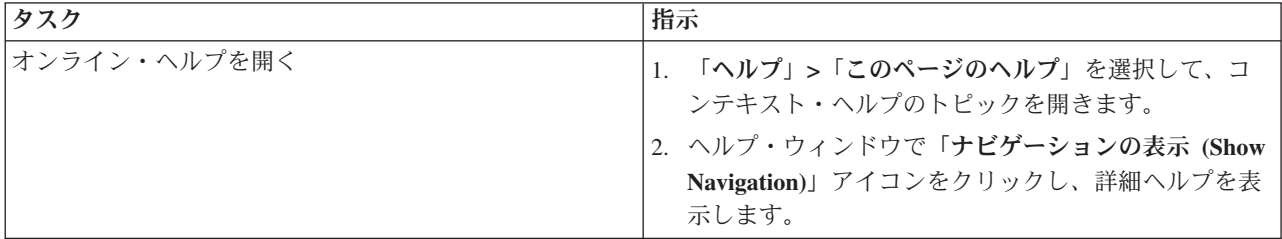

表 *3.* ヘルプの表示 *(*続き*)*

| タスク       | 指示                                                                             |
|-----------|--------------------------------------------------------------------------------|
| PDF を取得する | 以下の方法のいずれかを使用します。                                                              |
|           | 「ヘルプ」>「製品資料」を選択して、Campaign の<br>PDF にアクセスします。                                  |
|           | 「ヘルプ」 > 「IBM EMM Suite のすべての資料」を選<br>択して、使用可能なすべての資料にアクセスします。                  |
| サポートを受ける  | http://www.ibm.com/ に移動し、「サポート & ダウンロー<br>ド」をクリックして、IBM サポート・ポータルにアクセ<br>スします。 |

# <span id="page-8-0"></span>第 **2** 章 **IBM SPSS Modeler Advantage Marketing Edition** の インストールの計画

IBM SPSS Modeler Advantage Marketing Edition のインストールを計画している場 合、システムが正しくセットアップされていること、環境が障害に対処できるよう に構成されていることを確認する必要があります。

### **IBM SPSS Modeler Advantage Marketing Edition** コンポーネン ト

IBM SPSS Modeler Advantage Marketing Edition には以下のコンポーネントがあり ます。

- IBM Analytical Decision Management (Modeler Advantage を含む)
- IBM SPSS Modeler Server Professional (Modeler Client を除く)
- IBM SPSS Collaboration and Deployment Services (C&DS)

## 前提条件

IBM EMM 製品をインストールまたはアップグレードするには、その前に、ご使用 のコンピューターがすべてのソフトウェアおよびハードウェアの前提条件を満たし ていることを確認する必要があります。

#### システム要件

システム要件について詳しくは、推奨ソフトウェア環境および最小システム要件の ガイドを参照してください。

#### ネットワーク・ドメイン要件

スイートとしてインストールされる IBM EMM 製品は同じネットワーク・ドメイン にインストールする必要があります。これは、クロスサイト・スクリプティングで 生じ得るセキュリティー・リスクを制限することを目的としたブラウザー制限に準 拠するためです。

#### **JVM** 要件

スイートに含まれる IBM EMM アプリケーションは、専用 Java™ 仮想マシン (JVM) に配置する必要があります。 IBM EMM 製品は、Web アプリケーション・ サーバーが使用する JVM をカスタマイズします。 JVM に関連するエラーが発生 する場合、IBM EMM 製品専用の Oracle WebLogic または WebSphere®ドメインを 作成する必要があります。

#### 必要な知識

IBM EMM 製品をインストールするには、製品をインストールする環境全般に関す る知識が必要です。この知識には、オペレーティング・システム、データベース、 および Web アプリケーション・サーバーに関する知識が含まれます。

### インターネット・ブラウザー設定

ご使用のインターネット・ブラウザーが、以下の設定に準拠していることを確認し てください。

- v ブラウザーは Web ページをキャッシュに入れてはなりません。
- v ブラウザーはポップアップ・ウィンドウをブロックしてはなりません。

#### アクセス権限

インストール作業を完了するため、以下のネットワーク権限を保持していることを 確認してください。

v 必要なすべてのデータベースに対する管理アクセス権限。

注**:** 管理者には、表とビューの両方に対して作成、選択、挿入、更新、削除、お よび ドロップを行う権限が必要です。

- v Web アプリケーション・サーバーおよび IBM EMM コンポーネントを実行する ために使用するオペレーティング・システム・アカウントの関連ディレクトリー およびサブディレクトリーに対する読み取りおよび書き込みアクセス権限
- 編集が必要なすべてのファイルに対する書き込み権限
- ファイルを保存する必要があるすべてのディレクトリー (インストール・ディレ クトリー、およびアップグレード時にはバックアップ・ディレクトリーなど) に 対する書き込み権限。
- インストーラーを実行するための、適切な読み取り/書き込み/実行権限

Web アプリケーション・サーバーの管理パスワードを保持していることを確認して ください。

UNIX の場合、IBM 製品のすべてのインストーラー・ファイルはフル権限 (例え ば、rwxr-xr-x) が必要です。

#### **JAVA\_HOME** 環境変数

IBM EMM 製品をインストールするコンピューターに **JAVA\_HOME** 環境変数が定義さ れている場合、サポートされる JRE のバージョンがこの変数で指定されていること を確認してください。システム要件について詳しくは、推奨ソフトウェア環境およ び最小システム要件のガイドを参照してください。

**JAVA\_HOME** 環境変数が JRE 1.6 を指していることを確認します。 **JAVA\_HOME** 環境 変数が正しくない JRE を指している場合、IBM EMM インストーラーを実行する 前に、その **JAVA\_HOME** 変数をクリアする必要があります。

以下のいずれかの方法により、**JAVA\_HOME** 環境変数をクリアできます。

- v Windows: コマンド・ウィンドウで、**set JAVA\_HOME=** (空のままにする) と入力し て、Enter キーを押します。
- v UNIX: 端末で、**export JAVA\_HOME=** (空のままにする) と入力して、Enter キーを 押します。

**export JAVA\_HOME=** (空のままにする)

環境変数をクリアした後、IBM EMM インストーラーは、インストーラーにバンド ルされている JRE を使用します。インストールの完了後、この環境変数を再設定で きます。

IBM SPSS Modeler Advantage Enterprise Marketing Management Edition: インストール・ガイド

# <span id="page-12-0"></span>第 **3** 章 **IBM SPSS Modeler Advantage Marketing Edition** の インストール

IBM SPSS Modeler Advantage Marketing Edition のインストールを開始するには、 IBM EMM インストーラーを実行する必要があります。 IBM EMM インストーラ ーは、インストール・プロセスの間に、IBM SPSS Modeler Advantage Marketing Edition インストーラーを開始します。 IBM EMM インストーラーと製品インスト ーラーが同じ場所に保存されていることを確認してください。

IBM EMM スイート・インストーラーを実行するたびに、まず Marketing Platform システム・テーブルに関するデータベース接続情報を入力する必要があります。 IBM SPSS Modeler Advantage Marketing Edition インストーラーが開始するとき に、IBM SPSS Modeler Advantage Marketing Edition に関する必要な情報を入力す る必要があります。

注**:** IBM EMM インストーラーは、Marketing Platform に関する情報を必要としま す。ただし、IBM SPSS Modeler Advantage Marketing Edition では、Marketing Platform のインストールは必須ではありません。

重要**:** IBM SPSS Modeler Advantage Marketing Edition をインストールする前に、 IBM SPSS Modeler Advantage Marketing Edition をインストールするコンピュータ ー上の使用可能な一時スペースが、IBM SPSS Modeler Advantage Marketing Edition インストーラーのサイズの 3 倍を超えていることを確認してください。

IBM SPSS Modeler Advantage Marketing Edition のクラスター環境へのインストー ルについて詳しくは、「*IBM SPSS Collaboration and Deployment Services (C&DS) Guide*」の『Cluster Configuration』を参照してください。

### インストール・ファイル

インストール・ファイルは、製品のバージョンおよびその製品をインストールする 必要のあるオペレーティング・システム (UNIX を除く) に従って命名されます。 UNIX の場合、X Window System モード用とコンソール・モード用の異なるインス トール・ファイルが存在します。

次の表に、製品のバージョンとオペレーティング・システムに従って命名されたイ ンストール・ファイルの例を示しています。

表 *4.* インストール・ファイル

| オペレーティング・システム                        | <b> インストール・ファイル</b>                                                                    |
|--------------------------------------|----------------------------------------------------------------------------------------|
| UNIX: X Window System $\pm - \vDash$ | Product N.N.N.N solaris64.bin。ここで、<br>Product はご使用の製品の名前、N.N.N.N は<br> その製品のバージョン番号です。 |

<span id="page-13-0"></span>表 *4.* インストール・ファイル *(*続き*)*

| <b> オペレーティング・システム</b> | <b> インストール・ファイル</b>                                                                                                    |
|-----------------------|----------------------------------------------------------------------------------------------------|
| UNIX: コンソール・モード       | Product N.N.N.N.bin。ここで、Product はご <br> 使用の製品の名前、N.N.N.N はその製品のバ  <br> ージョン番号です。すべての UNIX オペレ<br> ーティング・システムで、このファイルをイ  <br> ンストールに使用できます。 |

# **GUI** モードを使用した **IBM SPSS Modeler Advantage Marketing Edition** のインストール

Windows では、GUI モードを使用して、IBM SPSS Modeler Advantage Marketing Edition をインストールします。UNIX では、X Window System モードを使用し て、IBM SPSS Modeler Advantage Marketing Edition をインストールします。

IBM EMM インストーラーと IBM SPSS Modeler Advantage Marketing Edition イン ストーラーが、IBM SPSS Modeler Advantage Marketing Edition のインストール先 のコンピューター上の同じディレクトリー内にあることを確認してください。

IBM SPSS Modeler Advantage Marketing Edition をインストールする前に、以下の エレメントが構成されていることを確認してください。

- v アプリケーション・サーバー・プロファイル
- v データベース・スキーマ

アプリケーション・サーバーの構成について詳しくは、「*IBM SPSS Collaboration and Deployment Services (C&DS) Guide*」の『Configuration』を参照してください。

以下のアクションを完了し、GUI モードを使用して、IBM SPSS Modeler Advantage Marketing Edition をインストールします。

- 1. IBM EMM インストーラーを保存したフォルダーに移動し、インストーラーをダ ブルクリックして開始します。
- 2. 最初の画面で「**OK**」をクリックし、「概要」ウィンドウを表示します。
- 3. インストーラーの指示に従い、「次へ」をクリックします。 以下の表の情報を 使用して、EMM インストーラーの各ウィンドウで適切なアクションを実行しま す。

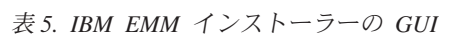

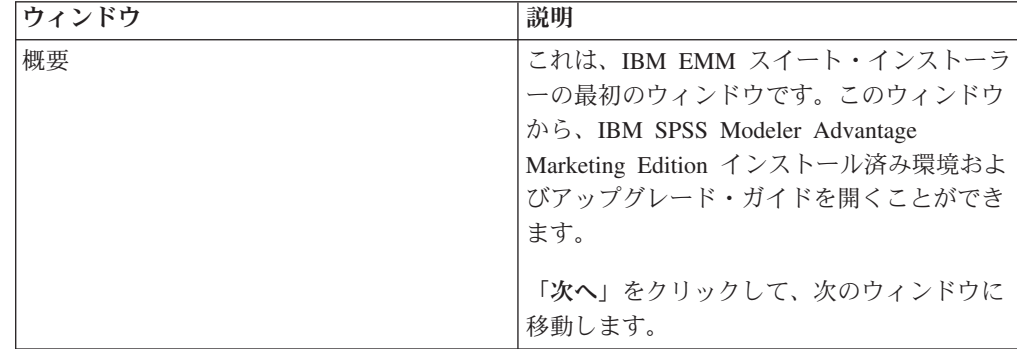

表 *5. IBM EMM* インストーラーの *GUI (*続き*)*

| ウィンドウ                         | 説明                                                                                                    |
|-------------------------------|----------------------------------------------------------------------------------------------------|
| 応答ファイルの宛先                     | ご使用の製品用の応答ファイルを生成する場<br>合、「応答ファイルを生成する」チェック・<br>ボックスをクリックします。応答ファイル<br>は、製品のインストールに必要な情報を保管<br>します。製品の無人インストールで応答ファ<br>イルを使用できます。 |
|                               | 「選択」をクリックして、応答ファイルを保<br>管する場所を参照します。<br>「次へ」をクリックして、次のウィンドウに<br>移動します。                                                            |
| IBM EMM 製品 (IBM EMM Products) | 「インストール・セット」リストで、「カス<br><b>タム」</b> を選択し、インストールする製品を選<br>択します。                                                                     |
|                               | 「インストール・セット」領域で、インスト<br>ール・ファイルがご使用のコンピューター上<br>の同じディレクトリーにあるすべての製品を<br>表示できます。                                                   |
|                               | 「説明」フィールドで、「インストール・セ<br>ット」領域で選択する製品の説明を表示でき<br>ます。                                                                               |
|                               | 「次へ」をクリックして、次のウィンドウに<br>移動します。                                                                                                    |
| インストール・ディレクトリー                | 「選択」をクリックして、IBM EMM をイン<br>ストールするディレクトリーを参照します。                                                                                   |
|                               | 「次へ」をクリックして、次のウィンドウに<br>移動します。                                                                                                    |
| アプリケーション・サーバーの選択              | インストール用に以下のアプリケーション・<br>サーバーのいずれかを選択します。                                                                                          |
|                               | IBM WebSphere                                                                                                    |
|                               | · Oracle WebLogic                                                                                                    |
|                               | 「次へ」をクリックして、次のウィンドウに<br>移動します。                                                                                                    |
| Platform データベースのタイプ           | 適切な Marketing Platform データベースのタ<br>イプを選択します。                                                                                      |
|                               | 「次へ」をクリックして、次のウィンドウに<br>移動します。                                                                                                    |

| ウィンドウ                  | 説明                                               |
|------------------------|--------------------------------------------------|
| Platform データベース接続      | ご使用のデータベースについての以下の情報                             |
|                        | を入力します。                                          |
|                        | • データベースのホスト名                                    |
|                        | • データベースのポート                                     |
|                        | • データベース名またはシステム ID (SID)                        |
|                        | • データベースのユーザー名                                   |
|                        | • データベースのパスワード                                   |
|                        | 「次へ」をクリックして、次のウィンドウに                             |
|                        | 移動します。                                           |
|                        | 重要: IBM EMM 製品が分散環境にインスト<br>ールされている場合、スイートに属するすべ |
|                        | てのアプリケーションのナビゲーション                               |
|                        | URL では IP アドレスではなく、マシン名を                         |
|                        | 使用する必要があります。                                     |
| Platform データベース接続 (続き) | JDBC 接続を検討し、確認します。                               |
|                        | 「次へ」をクリックして、次のウィンドウに                             |
|                        | 移動します。                                           |
| プリインストールの要約            | インストール・プロセス中に追加した値を検                             |
|                        | 討し、確認します。                                        |
|                        | 「インストール」をクリックして、インスト                             |
|                        | ール・プロセスを開始します。                                   |

表 *5. IBM EMM* インストーラーの *GUI (*続き*)*

4. IBM SPSS Modeler Advantage Marketing Edition インストーラーを開きます。以 下の表の情報を使用して、IBM SPSS Modeler Advantage Marketing Edition イン ストーラーをナビゲートします。

表 *6. IBM SPSS Modeler Advantage Marketing Edition* インストーラーの *GUI*

| ウィンドウ                          | 説明                                       |
|--------------------------------|------------------------------------------|
| 概要                             | これは IBM SPSS Modeler Advantage           |
|                                | Marketing Edition インストーラーの最初のウ           |
|                                | ィンドウです。このウィンドウから、IBM                     |
|                                | SPSS Modeler Advantage Marketing Edition |
|                                | インストール済み環境およびアップグレー                      |
|                                | ド・ガイドを開くことができます。                         |
|                                | 「 <b>次へ</b> 」をクリックして、次のウィンドウに            |
|                                | 移動します。                                   |
| ソフトウェアのご使用条件 (Software Licence | ご使用条件を注意してお読みください。「印                     |
| Agreement)                     | 刷」を使用して、ご使用条件を印刷します。                     |
|                                | ご使用条件に同意した後、「次へ」をクリッ                     |
|                                | クします。                                    |

| ウィンドウ                                                                                                | 説明                                                                                                    |
|----------------------------------------------------------------------------------------------------|----------------------------------------------------------------------------------------------------|
| IBM SPSS MA Marketing Edition コンポーネ<br>$\mathcal{V}$   (IBM SPSS MA Marketing Edition<br>Components) | インストールするコンポーネントを選択しま<br>す。以下のリストから 1 つ以上のコンポー<br>ネントを選択できます。                                                                                                    |
|                                                                                                    | SPSS Collaboration and Deployment<br>Services (CnDS).                                                                                                    |
|                                                                                                    | 「SPSS C&DS サーバーのインストール」<br>および「SPSS C&DS サーバー構成」チェ<br>ック・ボックスを選択し、SPSS C&DS ツ<br>ールを使用可能にして、C&DS を一度にイ<br>ンストールし構成します。                                                                                                    |
|                                                                                                    | SPSS C&DS を後で構成する場合、「SPSS<br>C&DS サーバー構成」チェック・ボック<br>スを選択しないでください。                                                                                                    |
|                                                                                                    | SPSS Modeler Server                                                                                                    |
|                                                                                                    | · SPSS Decision Management                                                                                                    |
|                                                                                                    | 「次へ」をクリックして、次のウィンドウに<br>移動します。                                                                                                    |
| インストール・ディレクトリー                                                                                       | 「選択」をクリックして、IBM SPSS<br>Modeler Advantage Marketing Edition をイン<br>ストールするディレクトリーを参照します。                                                                                                    |
|                                                                                                    | 「次へ」をクリックして、次のウィンドウに<br>移動します。                                                                                                    |
| プリインストールの要約                                                                                          | インストール・プロセス中に追加した値を検<br>討し、確認します。                                                                                                    |
|                                                                                                    | 「インストール」をクリックして、インスト<br>ール・プロセスを開始します。                                                                                                    |
|                                                                                                    | 「IBM SPSS MA Marketing Edition のインス<br>$\uparrow -\mathcal{W}$ (Installing IBM SPSS MA Marketing<br>Edition)」ウィンドウでインストール・プロセ<br>スを表示できます。IBM SPSS Modeler<br>Server のインストール中に、IBM SPSS<br>Collaboration and Deployment Services 構成ツ<br>ール (C&DS 構成ツール) が開きます。 |

表 *6. IBM SPSS Modeler Advantage Marketing Edition* インストーラーの *GUI (*続き*)*

5. 以下の表の情報を使用して、「IBM SPSS Collaboration and Deployment Services 構成ツール (IBM SPSS Collaboration and Deployment Services Configuration Tool)」ウィンドウにナビゲートします。

表 *7. IBM SPSS Collaboration and Deployment Services* 構成ツールの *GUI*

| <b> ウィンドウ</b> | 説明                  |
|---------------|---------------------|
| ようこそ          | 「次へ」をクリックして、構成を開始しま |
|               | र्च<br>りっ           |

| ウィンドウ                  | 説明                                                                                                    |
|------------------------|----------------------------------------------------------------------------------------------------|
| アプリケーション・サーバー          | 以下のアプリケーション・サーバーのいずれ                                                                                                |
|                        | かを選択します。                                                                                                    |
|                        | • IBM WebSphere                                                                                                    |
|                        | • Oracle WebLogic                                                                                                   |
|                        | $\cdot$ JBoss                                                                                                    |
|                        | 重要: IBM は、JBoss を使用する IBM SPSS<br>Modeler Advantage Marketing Edition のイン<br>ストールをサポートしないため、「JBoss」<br>は選択しないでください。 |
|                        | ご使用のアプリケーション・サーバーに該当<br>する情報を構成します。                                                                                 |
|                        | 「次へ」をクリックして、次のウィンドウに<br>移動します。                                                                                      |
| データベース                 | 「データベース・タイプ」フィールドで、デ<br>ータベース・タイプを選択します。                                                                            |
|                        | 以下の情報を対応するフィールドに入力しま<br>す。t                                                                                         |
|                        | • ホスト名                                                                                                    |
|                        | • ポート                                                                                                    |
|                        | • データベース名                                                                                                    |
|                        | • ユーザー名                                                                                                    |
|                        | • パスワード                                                                                                    |
|                        | 「 <b>次へ</b> 」をクリックして、次のウィンドウに<br>移動します。                                                                             |
| 既存のデータ (Existing data) | データベースに既存のデータが含まれている<br>場合、対応するチェック・ボックスを選択し<br>て、以下のアクションのいずれかを完了しま<br>す。                                          |
|                        | • 既存のデータを保存する                                                                                                    |
|                        | • 既存のデータを消去する                                                                                                    |
|                        | 「次へ」をクリックして、次のウィンドウに<br>移動します。                                                                                      |

表 *7. IBM SPSS Collaboration and Deployment Services* 構成ツールの *GUI (*続き*)*

| ウィンドウ                         | 説明                                                                               |
|-------------------------------|----------------------------------------------------------------------------------|
| 暗号化 (Encryption)              | Java™ 仮想マシン (JVM) にパスワードを割                                                       |
|                               | り当てるか、または「既存の鍵ストアの再使                                                             |
|                               | 用 (Reuse existing keystore)」チェック・ボ                                               |
|                               | ックスを選択して、既存の鍵ストアを使用し                                                             |
|                               | ます。「既存の鍵ストアの再使用 (Reuse                                                           |
|                               | existing keystore)」チェック・ボックスを選                                                   |
|                               | 択する場合、「鍵ストア・パス (Keystore                                                         |
|                               | path)」フィールドで、鍵ストア・ファイルを                                                          |
|                               | 参照し、選択する必要があります。                                                                 |
|                               | 「鍵ストア」について詳しくは、「IBM SPSS                                                         |
|                               | Collaboration and Deployment Services                                            |
|                               | (C&DS) Guide」の章『Installation』にある                                                 |
|                               | 『Configuration』を参照してください。                                                        |
|                               | 「次へ」をクリックして、次のウィンドウに                                                             |
|                               | 移動します。                                                                           |
| リポジトリー管理 (Repository Admin)   | リポジトリー管理者のパスワードを入力しま                                                             |
|                               | す。                                                                               |
|                               | 管理ユーザーについて詳しくは、「IBM SPSS                                                         |
|                               | Collaboration and Deployment Services                                            |
|                               | (C&DS) Guide」の章『Installation』にある                                                 |
|                               | 『Configuration』を参照してください。                                                        |
|                               | 「次へ」をクリックして、次のウィンドウに                                                             |
|                               | 移動します。                                                                           |
| デプロイメント・モード (Deployment mode) | 「自動 (Automatic)」ラジオ・ボタンを選択                                                       |
|                               | していることを確認してください。                                                                 |
|                               | 「次へ」をクリックして、次のウィンドウに                                                             |
|                               | 移動します。                                                                           |
| 構成の要約 (Configuration summary) | 選択した値を検討します。                                                                     |
|                               | 「構成」をクリックして、デプロイメントお                                                             |
|                               | よび構成を開始します。                                                                      |
|                               |                                                                                  |
|                               | デプロイメントおよび構成のプロセスは、完                                                             |
|                               | 了するのに数分必要な場合があります。デプ                                                             |
|                               | ロイメントおよび構成が完了した後、「イン                                                             |
|                               | ストール完了」ウィンドウが IBM SPSS                                                           |
|                               | Modeler Advantage Marketing Edition $\hat{\mathcal{L}} \times \hat{\mathcal{L}}$ |
|                               | トーラーに表示されます。                                                                     |
| 構成が正常に行われました (Configuration   | 「終了」をクリックして、IBM SPSS                                                             |
| successful)                   | Collaboration and Deployment Services 構成ツ                                        |
|                               | ールを終了します。                                                                        |

表 *7. IBM SPSS Collaboration and Deployment Services* 構成ツールの *GUI (*続き*)*

6. 「SPSS Components のインストールの要約」ウィンドウで、「完了」をクリック して、IBM SPSS Modeler Advantage Marketing Edition インストーラーを終了 し、EMM インストーラーに戻ります。

7. EMM インストーラーで指示に従い、IBM SPSS Modeler Advantage Marketing Edition のインストールを終了します。 以下の表の情報を使用して、IBM EMM インストーラーの各ウィンドウで適切なアクションを実行します。

表 *8. EMM* インストーラーの *GUI*

| ウィンドウ            | 説明                                                                                                    |
|------------------|----------------------------------------------------------------------------------------------------|
| デプロイメント EAR ファイル | IBM EMM 製品をデプロイするためのエンタ<br>ープライズ・アーカイブ (EAR) ファイルを<br>作成するかどうかを指定します。<br>「次へ」をクリックして、次のウィンドウに                    |
|                  | 移動します。                                                                                                    |
| EAR ファイルのパッケージ化  | 「デプロイメントのために EAR ファイルを<br>作成します」を「デプロイメント EAR ファ<br>イル」ウィンドウで選択する場合に、このウ<br>ィンドウが表示されます。                         |
|                  | EAR ファイルでパッケージ化するアプリケ<br>ーションを選択します。                                                                             |
| EAR ファイルの詳細      | EAR ファイルに以下の情報を入力します。                                                                                            |
|                  | • エンタープライズ・アプリケーション ID                                                                                           |
|                  | • 表示名                                                                                                    |
|                  | • 説明                                                                                                    |
|                  | • EAR ファイル・パス                                                                                                    |
| EAR ファイルの詳細 (続き) | 「はい」または「いいえ」を選択して、追加<br>の EAR ファイルを作成します。「はい」を<br>選択する場合、新規 EAR ファイルの詳細を<br>入力する必要があります。<br>「次へ」をクリックして、製品のインストー |
|                  | ルを完了します。                                                                                                    |
| デプロイメント EAR ファイル | IBM EMM 製品をデプロイするための別の<br>EAR ファイルを作成するかどうかを指定し<br>ます。                                                           |
|                  | 「次へ」をクリックして、次のウィンドウに<br>移動します。                                                                                   |
| インストール完了         | このウィンドウは、インストール中に作成さ<br>れたログ・ファイルの場所を通知します。                                                                      |
|                  | インストールの詳細を変更する場合、<br> 戻<br>る」をクリックします。                                                                           |
|                  | 「完了」をクリックして、IBM EMM インス<br>トーラーを閉じます。                                                                            |

SPSS を手動でデプロイすることについて詳しくは、「*IBM SPSS Collaboration and Deployment Services (C&DS) Guide*」の章『Installation』にある『Manual deployment』を参照してください。

# <span id="page-20-0"></span>コンソール・モードを使用した **IBM SPSS Modeler Advantage Marketing Edition** のインストール

コマンド・ライン・ウィンドウを使用して IBM SPSS Modeler Advantage Marketing Edition をインストールするには、コンソール・モードを使用します。コマンド・ラ イン・ウィンドウでは、各種オプションを選択して、インストールする製品の選択 や、インストール用のホーム・ディレクトリーの選択などのタスクを実行できま す。

IBM SPSS Modeler Advantage Marketing Edition をインストールする前に、以下の エレメントが構成されていることを確認してください。

- v アプリケーション・サーバー・プロファイル
- v データベース・スキーマ。

コンソール・モードでインストーラー画面を正しく表示するには、UTF-8 文字エン コードをサポートするように端末ソフトウェアを構成してください。 ANSI などそ の他の文字エンコードでは、テキストが正しくレンダリングされず、一部の情報が 読み取れなくなります。

コマンド・ライン・ウィンドウを使用して以下のアクションを実行し、IBM SPSS Modeler Advantage Marketing Edition をインストールします。

- 1. コマンド・ライン・プロンプト・ウィンドウを開いて、IBM EMM インストーラ ーと、IBM SPSS Modeler Advantage Marketing Edition インストーラーを保存し たディレクトリーにナビゲートします。
- 2. 以下のアクションのいずれか 1 つを実行します。
	- v Windows の場合、次のコマンドを入力します。

*ibm\_emm\_installer\_full\_name* **-i console**

例: **IBM\_EMM\_Installer\_9.1.0.0 -i console**

v Unix の場合、*ibm\_emm\_installer\_full\_name*.sh ファイルを呼び出します。

例: **IBM\_EMM\_Installer\_9.1.0.0.sh**

- 3. コマンド・ライン・プロンプトに表示される指示に従ってください。コマンド・ ライン・プロンプトでオプションを選択しなければならないときは、以下のガイ ドラインを使用します。
	- v デフォルト・オプションはシンボル [X] で定義されます。
	- オプションを選択またはクリアするには、そのオプションに定義されている番 号を入力して、Enter キーを押します。

例えば、インストール可能なコンポーネントが以下のリストに表示されていると 想定します。

- 1 [X] Marketing Platform
- 2 [X] Campaign
- 3 Contact Optimization
- 4 Interaction History

<span id="page-21-0"></span>Interaction History をインストールし、Campaign をインストールしない場合、コ マンド **2,4** を入力します。

すると、選択したオプションが以下のリストのように表示されます。

- 1 [X] Marketing Platform
- 2 Campaign
- 3 Contact Optimization
- 4 [X] Interaction History
- 4. IBM EMM インストーラーは、インストール・プロセスの間に、IBM SPSS Modeler Advantage Marketing Edition インストーラーを起動します。 IBM SPSS Modeler Advantage Marketing Edition インストーラーのコマンド・ライン・プロ ンプト・ウィンドウの指示に従ってください
- 5. IBM SPSS Modeler Advantage Marketing Edition インストーラーのコマンド・ラ イン・プロンプト・ウィンドウで quit を入力すると、ウィンドウはシャットダ ウンします。 IBM EMM インストーラーのコマンド・ライン・プロンプト・ウ ィンドウの指示に従って、IBM SPSS Modeler Advantage Marketing Edition のイ ンストールを完了します。

注**:** インストールの間にエラーが発生した場合、ログ・ファイルが生成されま す。このログ・ファイルを表示するには、インストーラーを終了する必要があり ます。

# **IBM SPSS Modeler Advantage Marketing Edition** のサイレント・イン ストール

IBM SPSS Modeler Advantage Marketing Edition を複数回インストールするには、 無人モード (サイレント・モード) を使用します。

IBM SPSS Modeler Advantage Marketing Edition をインストールする前に、必ず以 下の要素を構成しておいてください。

- v アプリケーション・サーバー・プロファイル
- v データベース・スキーマ

サイレント・モードを使用して IBM SPSS Modeler Advantage Marketing Edition を インストールするときには、インストール中に必要な情報を取得するために応答フ ァイルが使用されます。製品をサイレント・インストールするには、応答ファイル を作成する必要があります。応答ファイルは、以下のいずれかの方法によって作成 できます。

- v 応答ファイル作成時のテンプレートとして、サンプル応答ファイルを使用しま す。サンプル応答ファイルは、ご使用の製品インストーラーの ResponseFiles 圧 縮アーカイブに含まれています。サンプル応答ファイルについて詳しくは、 19 [ペ](#page-22-0) [ージの『サンプル応答ファイル』を](#page-22-0)参照してください。
- v 製品をサイレント・モードでインストールするには、その前に、GUI (Windows) モード、X Window System (UNIX) モード、またはコンソール・モードで製品イ ンストーラーを実行します。IBM EMM スイート・インストーラー用の応答ファ イルが 1 つ、製品インストーラー用の応答ファイルが 1 つ以上作成されます。 ファイルは、ユーザーの指定したディレクトリー内に作成されます。

<span id="page-22-0"></span>重要**:** セキュリティー上の理由から、インストーラーはデータベース・パスワー ドを応答ファイルに保存しません。応答ファイルを作成するときは、各応答ファ イルを編集してデータベース・パスワードを入力する必要があります。各応答フ ァイルを開いて PASSWORD を検索し、この応答ファイルの編集を行う必要のあ る場所を見つけます。

サイレント・モードで実行するとき、インストーラーは順番に以下のディレクトリ ーで応答ファイルを探します。

- IBM EMM インストーラーが保存されているディレクトリー内。
- v 製品をインストールするユーザーのホーム・ディレクトリー内。

すべての応答ファイルを、必ず同じディレクトリーに入れてください。コマンド・ ラインに引数を追加することによって、応答ファイルを読み取るパスを変更できま す。例: **-DUNICA\_REPLAY\_READ\_DIR="myDirPath" -f myDirPath/ installer.properties**

Windows の場合は、次のコマンドを使用します。

v *IBM\_EMM\_installer\_full\_name* **-i silent**

例:

**IBM\_EMM\_Installer\_9.1.0.0\_win.exe -i silent** UNIX または Linux の場合は、次のコマンドを使用します。

v *IBM\_EMM\_installer\_full\_name\_opertating\_system***.bin -i silent**

例:

**IBM\_EMM\_Installer\_9.1.0\_unix.bin -i silent**

### サンプル応答ファイル

IBM SPSS Modeler Advantage Marketing Edition のサイレント・インストールをセ ットアップするため、応答ファイルを作成する必要があります。応答ファイルを作 成する際には、サンプル応答ファイルを利用できます。サンプル応答ファイルは、 インストーラーの ResponseFiles 圧縮アーカイブに含まれています。

次の表には、サンプル応答ファイルに関する情報が示されています。

表 *9.* サンプル応答ファイルの説明

| サンプル応答ファイル                                                         | 説明                                                                                                    |
|--------------------------------------------------------------------|----------------------------------------------------------------------------------------------------|
| installer.properties                                               | IBM EMM マスター・インストーラーのサン<br>プル応答ファイル。                                                                                                    |
| installer product intials and product<br>version number.properties | IBM SPSS Modeler Advantage Marketing<br>Edition インストーラーのサンプル応答ファ<br>イル。<br>例えば、installer_ucn.n.n.n.properties<br>(ここで、n.n.n.n はバージョン番号)は、<br>Campaign インストーラーの応答ファイルで |
|                                                                    | す。                                                                                                    |

表 *9.* サンプル応答ファイルの説明 *(*続き*)*

| サンプル応答ファイル                                                                         | 説明                                                                          |
|------------------------------------------------------------------------------------|-----------------------------------------------------------------------------|
| installer report pack initials, product<br>initials, and version number.properties | レポート・パック・インストーラーのサンプ  <br> ル応答ファイル。                                         |
|                                                                                    | 例えば、installer_urpc.properties は、<br>Campaign レポート・パック・インストーラ<br>ーの応答ファイルです。 |

# <span id="page-24-0"></span>第 **4** 章 インストール後の **IBM SPSS Modeler Advantage Marketing Edition** の構成

IBM SPSS Modeler Advantage Marketing Edition のインストール完了後に IBM Deployment Manager をインストールする必要があります。Deployment Manager を 使用してサーバー接続およびリソース定義を作成します。これにより、Marketing Platform と IBM SPSS Modeler Advantage Marketing Edition の間でシングル・サイ ンオン機能が使用可能になります。

IBM Deployment Manager のインストール後に、以下の接続を作成します。

- v 管理対象サーバー接続
- コンテンツ・サーバー接続

注: Deployment Manager for IBM SPSS Modeler Advantage Marketing Edition は Windows オペレーティング・システムでのみ使用でき、UNIX では使用できませ ん。

### 管理対象サーバー接続の作成

Deployment Manager を使用して IBM SPSS Modeler Advantage Marketing Edition に管理対象サーバー接続を作成します。

管理対象サーバー接続を作成する前に Deployment Manager をインストールする必 要があります。

管理対象サーバー接続を作成するには、以下のステップを実行します。

- 1. SPSS の Deployment Manager を開きます。
- 2. 「ファイル」 > 「新規」 > 「管理対象サーバー接続 **(Administered Server Connection)**」をクリックします。
- 3. 「名前」フィールドに、接続名を入力します。
- 4. 「サーバー **URL**」フィールドに、SPSS が実装されているコンピューターの URL を入力します。 例えば、http://usrlnmarcous1.emmlabs.ibm.com:9081。

重要**:** ポート番号は、コンソール・ポートではなく、http または https ポート でなければなりません。

5. 「完了」をクリックします。

Deployment Manager の左側に接続名が表示されます。

### コンテンツ・サーバー接続の作成

Deployment Manager を使用して IBM SPSS Modeler Advantage Marketing Edition にコンテンツ・サーバー接続を作成します。

コンテンツ・サーバー接続を作成するには、以下のステップを実行します。

1. SPSS の Deployment Manager を開きます。

- <span id="page-25-0"></span>2. 「ファイル」 > 「新規」 > 「コンテンツ・サーバー接続 **(Content Server Connection)**」をクリックします。
- 3. 「名前」フィールドに、接続名を入力します。

接続名は、管理対象サーバー接続用に入力したものと同じ名前を使用しなければ なりません。

4. 「サーバー **URL**」フィールドに、SPSS が実装されているコンピューターの URL を入力します。

例えば、http://usrlnmarcous1.emmlabs.ibm.com:9081。

重要**:** ポート番号は、コンソール・ポートではなく、http または https ポート でなければなりません。

5. 「完了」をクリックします。

Deployment Manager の左側に接続名が表示されます。

### リソース定義の作成

Deployment Manager を使用して IBM SPSS Modeler Advantage Marketing Edition にリソース定義を作成します。

- リソース定義を作成するには、以下のステップを実行します。
- 1. SPSS の Deployment Manager を開きます。
- 2. Deployment Manager で、「リソース定義 **(Resource Definitions)**」を展開しま す。「資格情報 **(Credentials)**」を右クリックして、「新規」 > 「資格情報定義 **(Credentials Definition)**」をクリックします。
- 3. 「名前」フィールドに、modeler を入力し、「次へ」をクリックします。
- 4. 「ユーザー **ID**」、「パスワード」、および 「パスワードの確認」フィールド に、オペレーティング・システムのユーザー名とパスワードを入力します。
- 5. 「セキュリティー・プロバイダー **(Security Provider)**」フィールドは空白にし ます。
- 6. 「完了」をクリックします。
- 7. Deployment Manager で、「リソース定義 **(Resource Definitions)**」を展開しま す。「サーバー **(Servers)**」を右クリックして、「新規」 > 「サーバー定義 **(Server Definition)**」 をクリックします。
- 8. 「名前」フィールドに、modeler を入力します。
- 9. 「タイプ **(Types)**」リストから「**Modeler Server**」を選択し、「次へ」をクリッ クします。
- 10. 「ホスト **(Host)**」フィールドに、SPSS が実装されているコンピューターの名 前を入力します。 例えば、usrlnmarcous1.emmlabs.ibm.com。
- 11. 「ポート」フィールドに、デフォルト値が「**28053**」と表示されます。

重要**:** 「ポート」フィールドの値は変更しないでください。

- 12. 「デフォルトのデータ・パス **(Default Data Path)**」に、/ (UNIX) および \ (Windows) を入力します。
- 13. 「完了」をクリックします。

# <span id="page-26-0"></span>**UNIX** での **IBM SPSS Modeler Advantage Marketing Edition** リスナ ー・プロセスの始動

IBM SPSS Modeler Advantage Marketing Edition が Windows にインストールされて いる場合、Modeler Server リスナー・プロセスは Windows サービスとして自動的 に始動します。ただし、UNIX の場合は、手動でそのプロセスを始動する必要があ ります。

コマンド・プロンプトを開き、SPSS Modeler Server のインストール・ディレクトリ ーに移動します。以下のコマンドを実行し、IBM SPSS Modeler Server を手動で始 動および停止します。

- v サーバーの実行を始動する: **./modelersrv.sh start**
- v サーバーの実行を停止する: **./modelersrv.sh stop**

# <span id="page-28-0"></span>第 **5** 章 **IBM SPSS Modeler Advantage Marketing Edition** の アンインストール

IBM SPSS Modeler Advantage Marketing Edition アンインストーラーを実行して、 IBM SPSS Modeler Advantage Marketing Edition をアンインストールします。IBM SPSS Modeler Advantage Marketing Edition アンインストーラーを実行すると、イン ストール・プロセスの間に作成されたファイルが削除されます。例えば、構成ファ イル、インストーラーの登録情報、およびユーザー・データなどのファイルがコン ピューターから削除されます。

IBM EMM 製品をインストールすると、Uninstall\_*Product* ディレクトリー (ここ で、*Product* はご使用の IBM 製品の名前) にアンインストーラーが含まれます。

アンインストーラーを実行する代わりに手動でインストール・ディレクトリー内の ファイルを削除し、後で同じ場所に IBM 製品を再インストールすると、結果とし てインストール済み環境が不完全になる可能性があります。製品のアンインストー ル後、そのデータベースは削除されません。アンインストーラーは、インストール 中に作成されたデフォルト・ファイルのみを削除します。インストール後に作成ま たは生成されたファイルは、削除されません。

注**:** UNIX の場合、IBM SPSS Modeler Advantage Marketing Edition をインストール したユーザー・アカウントを使用して、アンインストーラーを実行する必要があり ます。

IBM SPSS Modeler Advantage Marketing Edition をアンインストールするには、以 下のタスクを実行します。

1. IBM SPSS Modeler Collaboration and Deployment Service (C&DS) がアンインス トールされていることを確認します。

インストール・マネージャーを開いて、C&DS がアンインストールされているこ とを確認します。 C&DS がアンインストールされていない場合は、IBM インス トール・マネージャーを使用して C&DS をアンインストールしてください。

- 2. 以下のいずれかのステップを実行して IBM SPSS Modeler Advantage Marketing Edition をアンインストールします。
	- v Uninstall\_*Product* ディレクトリー内にある IBM SPSS Modeler Advantage Marketing Edition アンインストーラーをダブルクリックします。アンインスト ーラーは、IBM SPSS Modeler Advantage Marketing Edition をインストールす る際に使用したモードで実行します。
	- v コンソール・モードを使用して IBM SPSS Modeler Advantage Marketing Edition をアンインストールする場合は、コマンド・ライン・ウィンドウで、 アンインストーラーが存在するディレクトリーにナビゲートして、次のコマン ドを実行します。

**Uninstall***\_Product* **-i console**

• コンソール・モードを使用して IBM SPSS Modeler Advantage Marketing Edition をアンインストールする場合は、コマンド・ライン・ウィンドウで、 アンインストーラーが存在するディレクトリーにナビゲートして、次のコマン ドを実行します。

#### **Uninstall***\_Product* **-i silent**

サイレント・モードを使用して IBM SPSS Modeler Advantage Marketing Edition をアンインストールする場合、アンインストール・プロセスでは、ユ ーザーとの対話用のダイアログが表示されません。

注**:** オプションを指定せずに IBM SPSS Modeler Advantage Marketing Edition を アンインストールすると、IBM SPSS Modeler Advantage Marketing Edition アン インストーラーは IBM SPSS Modeler Advantage Marketing Edition のインスト ール時に使用されたモードで実行されます。

# <span id="page-30-0"></span>**IBM** 技術サポートへの連絡

文書を参照しても解決できない問題があるなら、指定されているサポート窓口を通 じて IBM 技術サポートに電話することができます。 このセクションの情報を使用 するなら、首尾よく効率的に問題を解決することができます。

サポート窓口が指定されていない場合は、IBM 管理者にお問い合わせください。

#### 収集する情報

IBM 技術サポートに連絡する前に、以下の情報を収集しておいてください。

- v 問題の性質の要旨。
- v 問題発生時に表示されるエラー・メッセージの詳細な記録。
- v 問題を再現するための詳しい手順。
- 関連するログ・ファイル、セッション・ファイル、構成ファイル、およびデー タ・ファイル。
- v 「システム情報」の説明に従って入手した製品およびシステム環境に関する情 報。

#### システム情報

IBM 技術サポートに電話すると、実際の環境に関する情報について尋ねられること があります。

問題が発生してもログインは可能である場合、情報の大部分は「バージョン情報」 ページで入手できます。そのページには、インストールされている IBM のアプリ ケーションに関する情報が表示されます。

「バージョン情報」ページは、「ヘルプ」**>**「バージョン情報」を選択することによ り表示できます。 「バージョン情報」ページを表示できない場合、どの IBM アプ リケーションについても、そのインストール・ディレクトリーの下にある version.txt ファイルを表示することにより、各アプリケーションのバージョン番 号を入手できます。

#### **IBM** 技術サポートのコンタクト情報

IBM 技術サポートとの連絡を取る方法については、 IBM 製品技術サポートの Web サイト [\(http://www-947.ibm.com/support/entry/portal/open\\_service\\_request\)](http://www-947.ibm.com/support/entry/portal/open_service_request) を参照して ください。

注**:** サポート要求を入力するには、IBM アカウントでログインする必要がありま す。可能な場合、このアカウントは、IBM 顧客番号とリンクされている必要があり ます。アカウントを IBM 顧客番号に関連付ける方法については、Support Portal の 「サポート・リソース」**>**「ライセンス付きソフトウェア・サポート」を参照してく ださい。

# <span id="page-32-0"></span>特記事項

本書は米国 IBM が提供する製品およびサービスについて作成したものです。

本書に記載の製品、サービス、または機能が日本においては提供されていない場合 があります。 日本で利用可能な製品、サービス、および機能については、日本 IBM の営業担当員にお尋ねください。 本書で IBM 製品、プログラム、またはサー ビスに言及していても、その IBM 製品、プログラム、またはサービスのみが使用 可能であることを意味するものではありません。 これらに代えて、IBM の知的所 有権を侵害することのない、機能的に同等の製品、プログラム、またはサービスを 使用することができます。ただし、IBM 以外の製品とプログラムの操作またはサー ビスの評価および検証は、お客様の責任で行っていただきます。

IBM は、本書に記載されている内容に関して特許権 (特許出願中のものを含む) を 保有している場合があります。 本書の提供は、お客様にこれらの特許権について実 施権を許諾することを意味するものではありません。 実施権についてのお問い合わ せは、書面にて下記宛先にお送りください。

〒103-8510 東京都中央区日本橋箱崎町19番21号 日本アイ・ビー・エム株式会社 法務・知的財産 知的財産権ライセンス渉外

以下の保証は、国または地域の法律に沿わない場合は、適用されません。 IBM お よびその直接または間接の子会社は、本書を特定物として現存するままの状態で提 供し、商品性の保証、特定目的適合性の保証および法律上の瑕疵担保責任を含むす べての明示もしくは黙示の保証責任を負わないものとします。国または地域によっ ては、法律の強行規定により、保証責任の制限が禁じられる場合、強行規定の制限 を受けるものとします。

この情報には、技術的に不適切な記述や誤植を含む場合があります。 本書は定期的 に見直され、必要な変更は本書の次版に組み込まれます。 IBM は予告なしに、随 時、この文書に記載されている製品またはプログラムに対して、改良または変更を 行うことがあります。

本書において IBM 以外の Web サイトに言及している場合がありますが、便宜のた め記載しただけであり、決してそれらの Web サイトを推奨するものではありませ ん。 それらの Web サイトにある資料は、この IBM 製品の資料の一部ではありま せん。それらの Web サイトは、お客様の責任でご使用ください。

IBM は、お客様が提供するいかなる情報も、お客様に対してなんら義務も負うこと のない、自ら適切と信ずる方法で、使用もしくは配布することができるものとしま す。

本プログラムのライセンス保持者で、(i) 独自に作成したプログラムとその他のプロ グラム (本プログラムを含む) との間での情報交換、および (ii) 交換された情報の 相互利用を可能にすることを目的として、本プログラムに関する情報を必要とする 方は、下記に連絡してください。

IBM Corporation 170 Tracer Lane Waltham, MA 02451 U.S.A.

本プログラムに関する上記の情報は、適切な使用条件の下で使用することができま すが、有償の場合もあります。

本書で説明されているライセンス・プログラムまたはその他のライセンス資料は、 IBM 所定のプログラム契約の契約条項、IBM プログラムのご使用条件、またはそれ と同等の条項に基づいて、IBM より提供されます。

この文書に含まれるいかなるパフォーマンス・データも、管理環境下で決定された ものです。 そのため、他の操作環境で得られた結果は、異なる可能性があります。 一部の測定が、開発レベルのシステムで行われた可能性がありますが、その測定値 が、一般に利用可能なシステムのものと同じである保証はありません。 さらに、一 部の測定値が、推定値である可能性があります。 実際の結果は、異なる可能性があ ります。 お客様は、お客様の特定の環境に適したデータを確かめる必要がありま す。

IBM 以外の製品に関する情報は、その製品の供給者、出版物、もしくはその他の公 に利用可能なソースから入手したものです。 IBM は、それらの製品のテストは行 っておりません。したがって、他社製品に関する実行性、互換性、またはその他の 要求については確証できません。 IBM 以外の製品の性能に関する質問は、それら の製品の供給者にお願いします。

IBM の将来の方向または意向に関する記述については、予告なしに変更または撤回 される場合があり、単に目標を示しているものです。

表示されている IBM の価格は IBM が小売り価格として提示しているもので、現行 価格であり、通知なしに変更されるものです。 卸価格は、異なる場合があります。

本書には、日常の業務処理で用いられるデータや報告書の例が含まれています。 よ り具体性を与えるために、それらの例には、個人、企業、ブランド、あるいは製品 などの名前が含まれている場合があります。 これらの名称はすべて架空のものであ り、名称や住所が類似する企業が実在しているとしても、それは偶然にすぎませ  $h_{\circ}$ 

#### 著作権使用許諾:

本書には、様々なオペレーティング・プラットフォームでのプログラミング手法を 例示するサンプル・アプリケーション・プログラムがソース言語で掲載されていま す。 お客様は、サンプル・プログラムが書かれているオペレーティング・プラット フォームのアプリケーション・プログラミング・インターフェースに準拠したアプ リケーション・プログラムの開発、使用、販売、配布を目的として、いかなる形式 においても、IBM に対価を支払うことなくこれを複製し、改変し、配布することが <span id="page-34-0"></span>できます。 このサンプル・プログラムは、あらゆる条件下における完全なテストを 経ていません。 従って IBM は、これらのサンプル・プログラムについて信頼性、 利便性もしくは機能性があることをほのめかしたり、保証することはできません。 これらのサンプル・プログラムは特定物として現存するままの状態で提供されるも のであり、いかなる保証も提供されません。 IBM は、お客様の当該サンプル・プ ログラムの使用から生ずるいかなる損害に対しても一切の責任を負いません。

この情報をソフトコピーでご覧になっている場合は、写真やカラーの図表は表示さ れない場合があります。

#### 商標

IBM、IBM ロゴ、および ibm.com は、世界の多くの国で登録された International Business Machines Corporation の商標です。 他の製品名およびサービス名等は、そ れぞれ IBM または各社の商標である場合があります。 現時点での IBM の商標リ ストについては、[www.ibm.com/legal/copytrade.shtml](http://www.ibm.com/legal/copytrade.shtml) をご覧ください。

### プライバシー・ポリシーおよび利用条件の考慮事項

サービス・ソリューションとしてのソフトウェアも含めた IBM ソフトウェア製品 (「ソフトウェア・オファリング」) では、製品の使用に関する情報の収集、エン ド・ユーザーの使用感の向上、エンド・ユーザーとの対話またはその他の目的のた めに、Cookie はじめさまざまなテクノロジーを使用することがあります。 Cookie とは Web サイトからお客様のブラウザーに送信できるデータで、お客様のコンピ ューターを識別するタグとしてそのコンピューターに保存されることがあります。 多くの場合、これらの Cookie により個人情報が収集されることはありません。ご 使用の「ソフトウェア・オファリング」が、これらの Cookie およびそれに類する テクノロジーを通じてお客様による個人情報の収集を可能にする場合、以下の具体 的事項を確認ください。

このソフトウェア・オファリングは、展開される構成に応じて、セッション管理、 お客様の利便性の向上、または利用の追跡または機能上の目的のために、それぞれ のお客様のユーザー名、およびその他の個人情報を、セッションごとの Cookie お よび持続的な Cookie を使用して収集する場合があります。これらの Cookie は無効 にできますが、その場合、これらを有効にした場合の機能を活用することはできま せん。

Cookie およびこれに類するテクノロジーによる個人情報の収集は、各国の適用法令 等による制限を受けます。この「ソフトウェア・オファリング」が Cookie および さまざまなテクノロジーを使用してエンド・ユーザーから個人情報を収集する機能 を提供する場合、お客様は、個人情報を収集するにあたって適用される法律、ガイ ドライン等を遵守する必要があります。これには、エンドユーザーへの通知や同意 取得の要求も含まれますがそれらには限られません。

お客様は、IBM の使用にあたり、(1) IBM およびお客様のデータ収集と使用に関す る方針へのリンクを含む、お客様の Web サイト利用条件 (例えば、プライバシー・ ポリシー) への明確なリンクを提供すること、(2) IBM がお客様に代わり閲覧者の コンピューターに、Cookie およびクリア GIF または Web ビーコンを配置するこ とを通知すること、ならびにこれらのテクノロジーの目的について説明すること、

および (3) 法律で求められる範囲において、お客様または IBM が Web サイトへ の閲覧者の装置に Cookie およびクリア GIF または Web ビーコンを配置する前 に、閲覧者から合意を取り付けること、とします。

このような目的での Cookie を含むさまさまなテクノロジーの使用について詳しく は、IBM の『IBM オンラインでのプライバシー・ステートメント』 (http://www.ibm.com/privacy/details/jp/ja/) の『クッキー、ウェブ・ビーコン、その他 のテクノロジー』を参照してください。

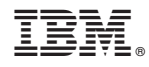

Printed in Japan